# Creating Frameless Euro-style Cabinets

Reference Number: **KB-01365** Last Modified: **February 22, 2022**

The information in this article applies to:

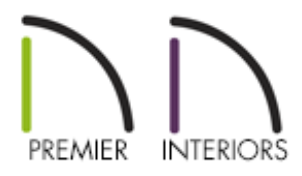

### QUESTION

I need to model cabinets with frameless construction. How can I do this?

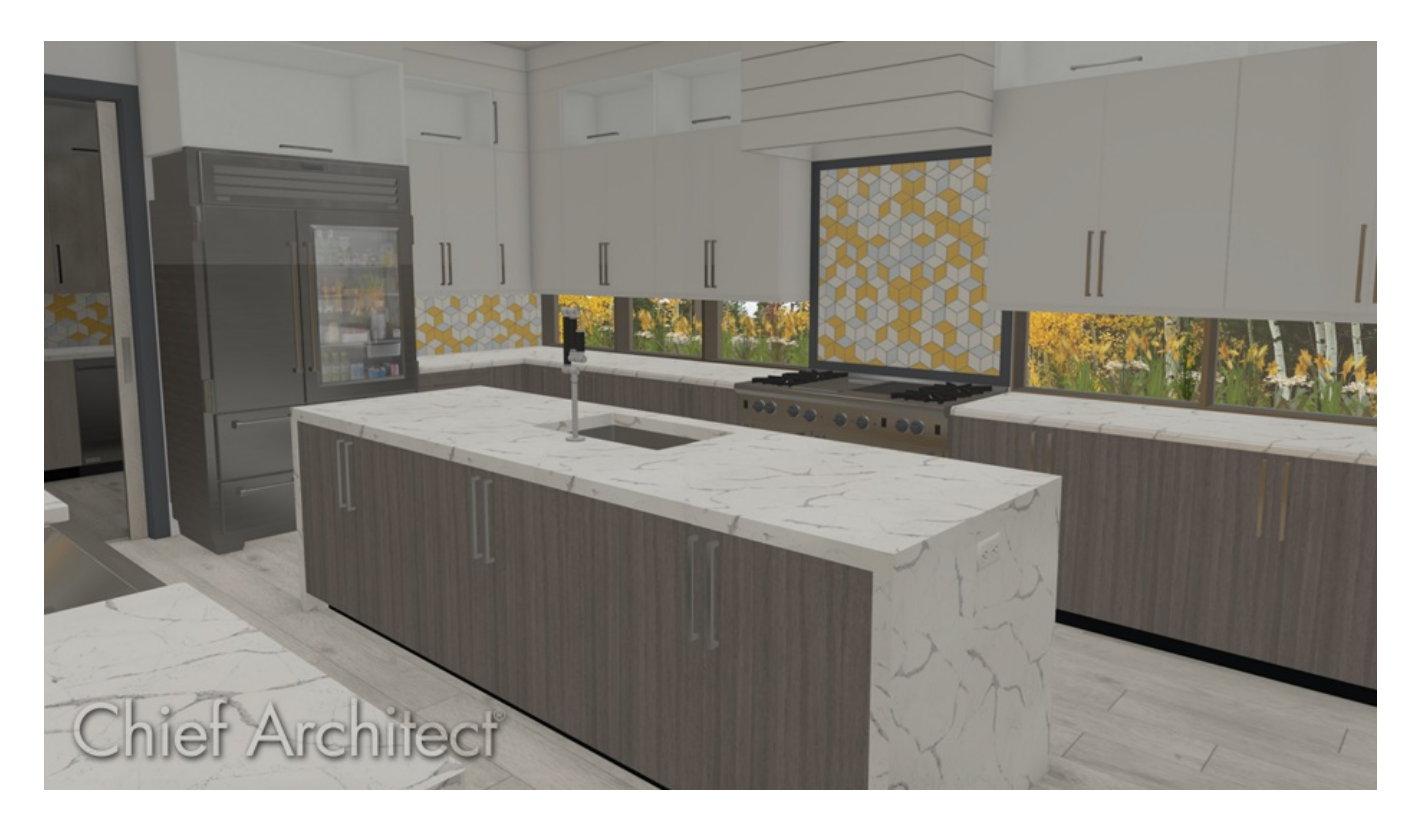

## ANSWER

Frameless, or European style cabinets, are characterized by door and drawer fronts that cover most or all of the cabinet front, narrow gaps between front items, and hidden hinges.

You can easily set up your cabinets in Chief Architect to model this type of cabinet.

In many cases, it's best to design your cabinets in the Cabinet Defaults before you place any cabinets in your plan. You can, however, assign these specifications to any cabinet on an object by object basis in the Cabinet Specification dialog.

In this example, we will modify a single cabinet.

### To create frameless cabinets

- 1. Select **Build> Cabinet> Base Cabinet** from the menu, then click in the drawing area to place a base cabinet at that location.
- 2. Using the **Select Objects**  $\leq$  tool, click on the base cabinet to select it and select the **Open Object edit button to display the Base Cabinet Specification** dialog.
- 3. On the GENERAL panel:

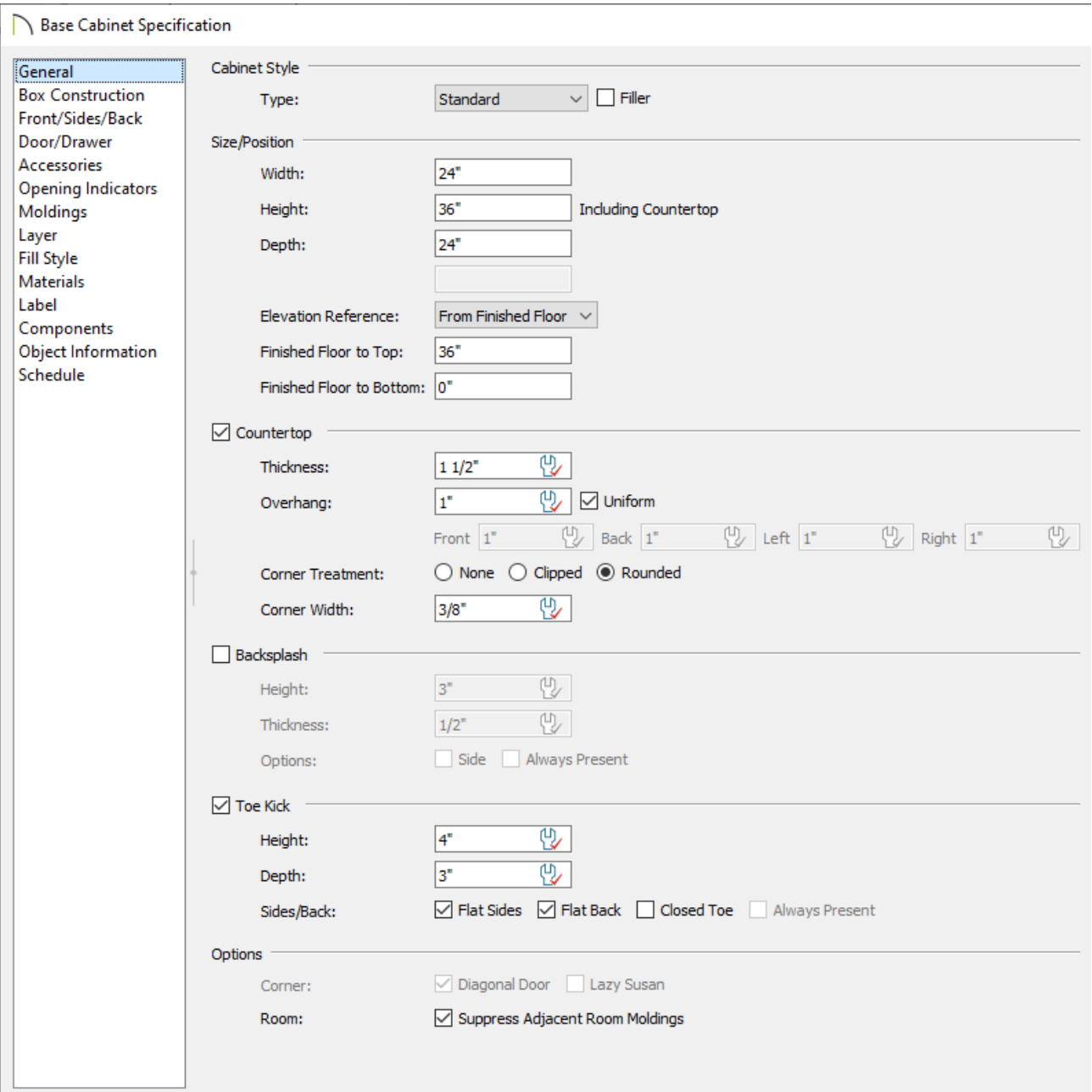

- o Set the Countertop **Thickness** and **Overhang**, if necessary.
- If desired, **Flat Sides** and **Flat Back** for the toe kick can be set here.
- 4. On the BOX CONSTRUCTION panel:

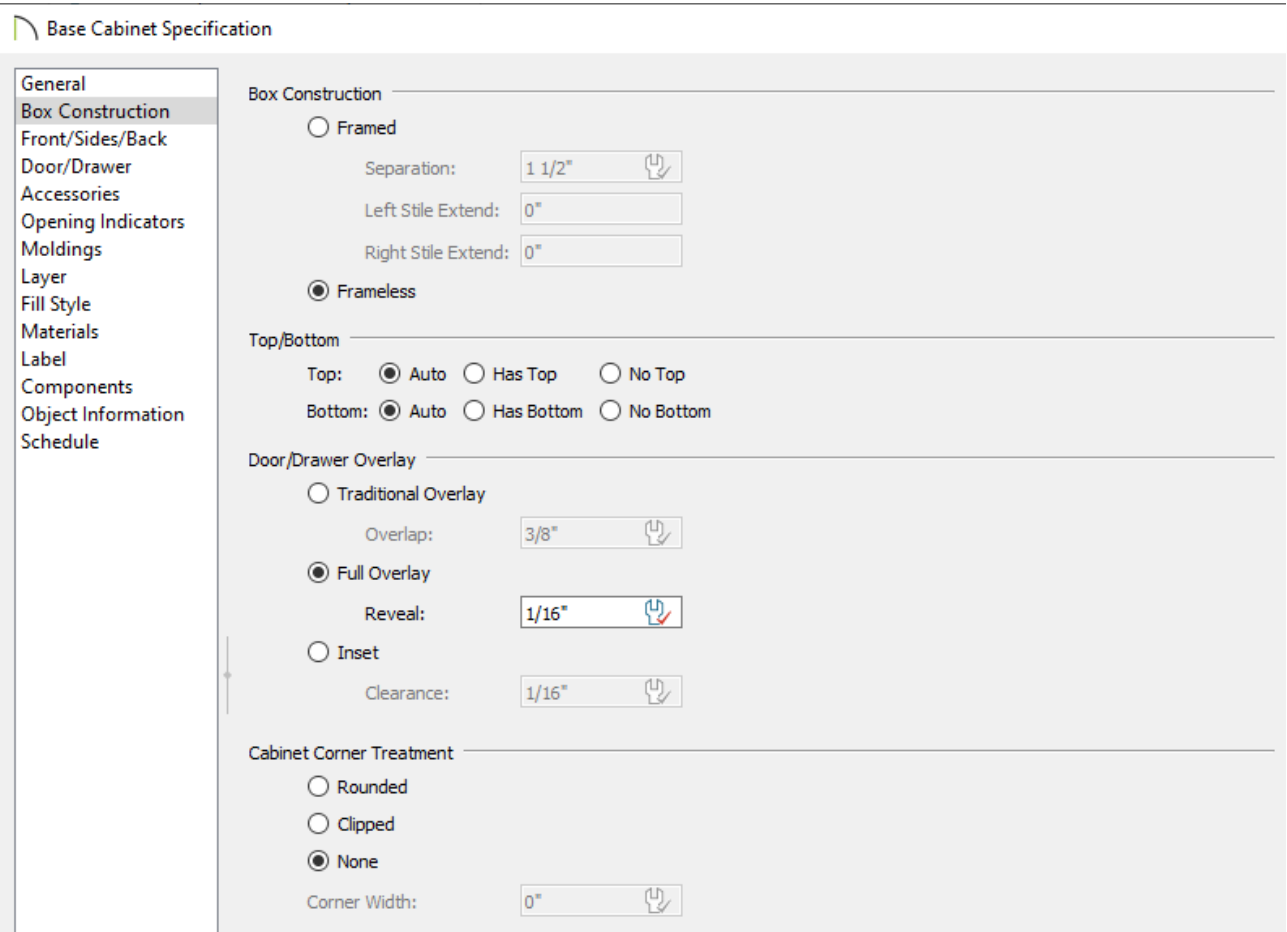

- Under the Box Construction section, select **Frameless**.
- Under the Door/Drawer Overlay section, depending on your style preference, select **Full Overlay** and specify the desired **Reveal** value.
- 5. On the DOOR/DRAWER panel:

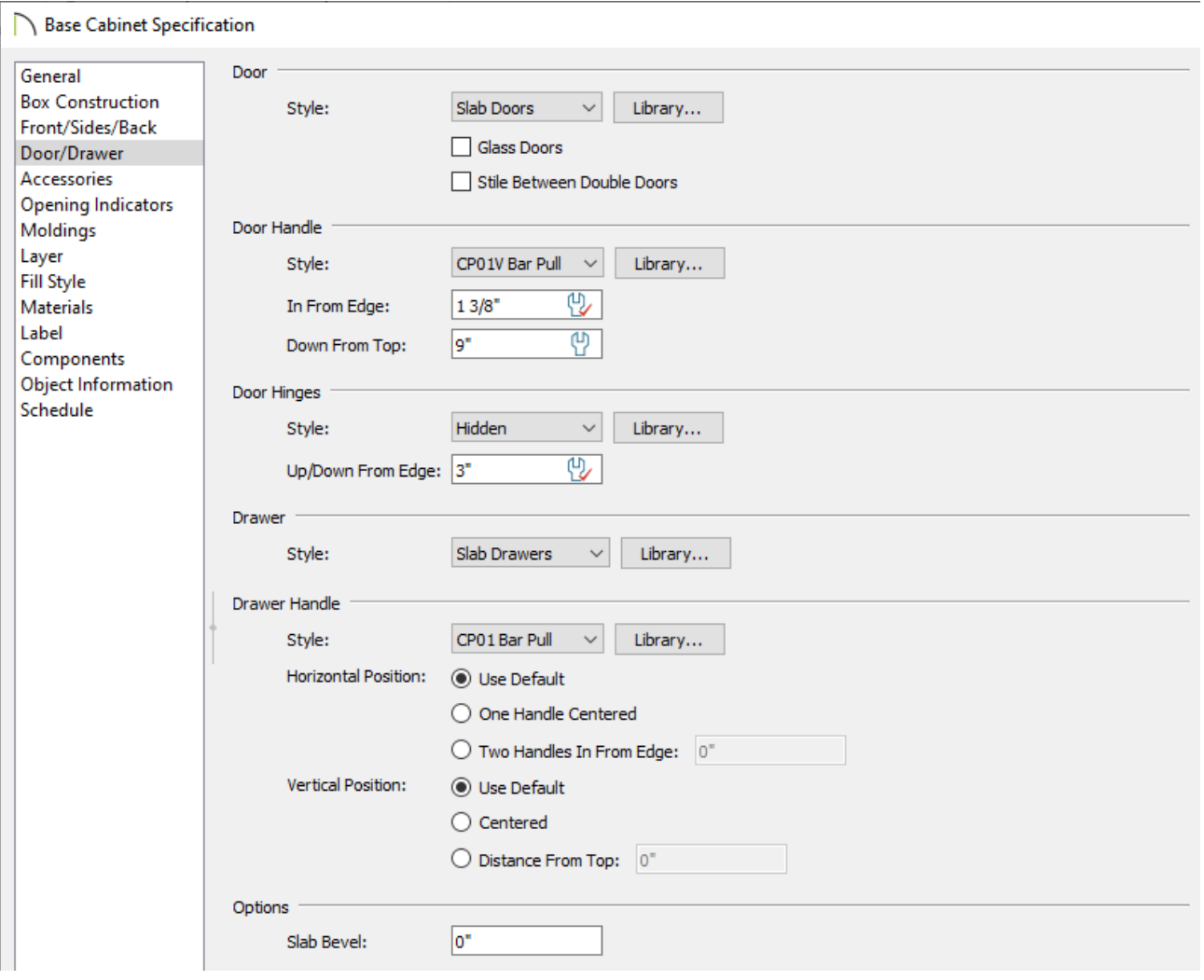

Select the desired **Door** and **Drawer Styles**.

There are a selection of European style doors and drawers available in the Library Browser, or Slab Doors also work well for creating this style.

Specify the desired **Door** and **Drawer Handle** styles.

A selection of styles are available in the Library Browser under **Chief Architect Core Catalogs> Architectural> Hardware> Cabinet Hardware**.

Depending on the handles you select, you may also want to adjust the **In From Edge** and **Down from Top** values.

- Specify **Hidden** for the **Door Hinge Style**.
- Click **OK** to close the dialog and apply your changes.

[\(https://chieftalk.chiefarchitect.com/\)](https://chieftalk.chiefarchitect.com/) [\(/blog/\)](/blog/)

IN

### A

[\(https://www.facebook.com/ChiefArchitect\)](https://www.facebook.com/ChiefArchitect)  $\Box$ 

[\(https://www.youtube.com/user/ChiefArchitectInc\)](https://www.youtube.com/user/ChiefArchitectInc)

[\(https://www.instagram.com/chiefarchitect/\)](https://www.instagram.com/chiefarchitect/)

0

### $\mathbf{C}$

[\(https://www.houzz.com/pro/chiefarchitect/\)](https://www.houzz.com/pro/chiefarchitect/)

#### $\circledcirc$

[\(https://www.pinterest.com/chiefarchitect/\)](https://www.pinterest.com/chiefarchitect/)

208-292-3400 [\(tel:+1-208-292-3400\)](tel:+1-208-292-3400) © 2000–2022 Chief Architect, Inc. Terms of Use [\(/company/terms.html\)](/company/terms.html)

Privacy Policy [\(/company/privacy.html\)](/company/privacy.html)